# 口座開設マニュアル

## PayPay銀行 編

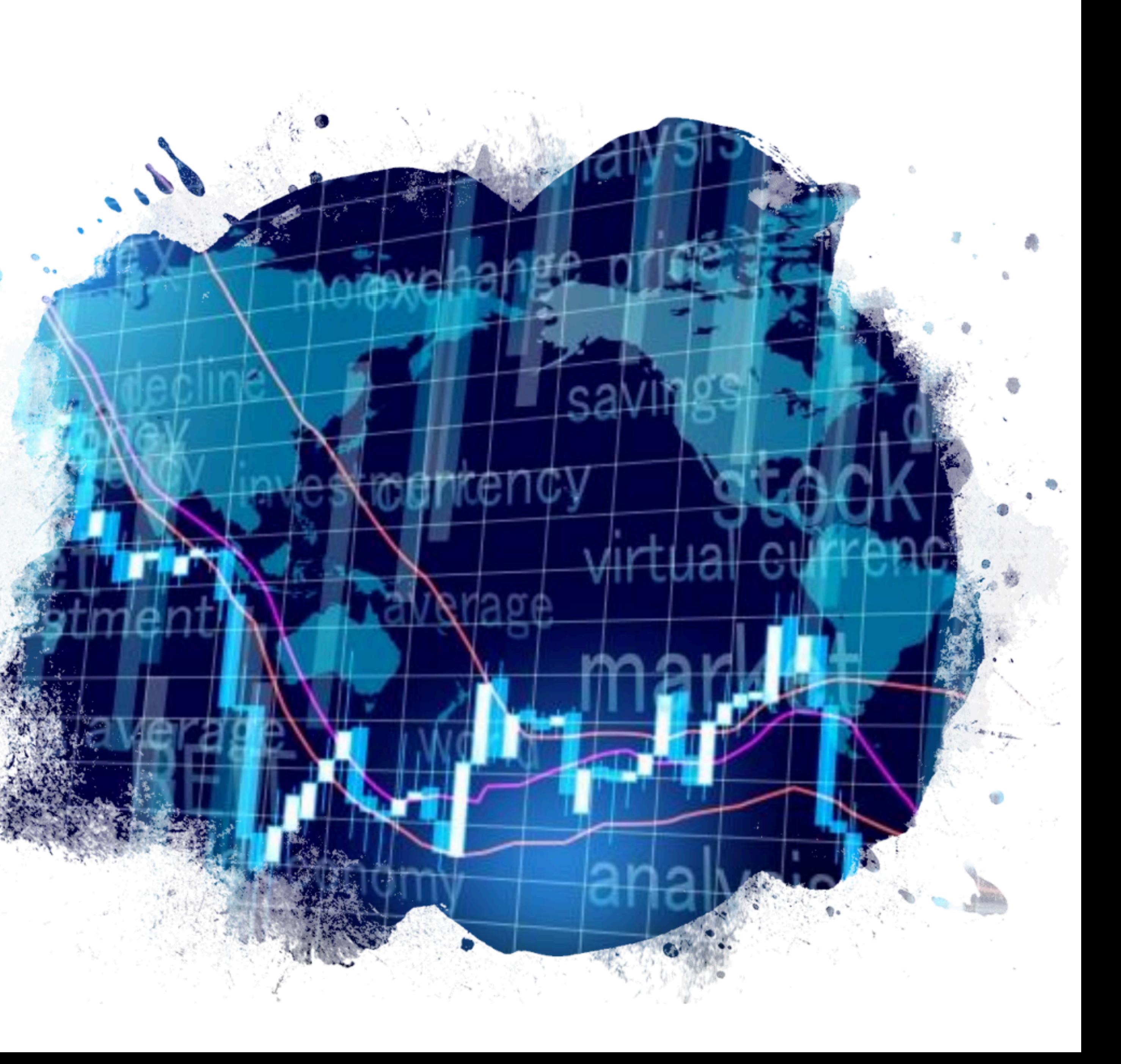

## PayPay銀行の口座開設の申し込み

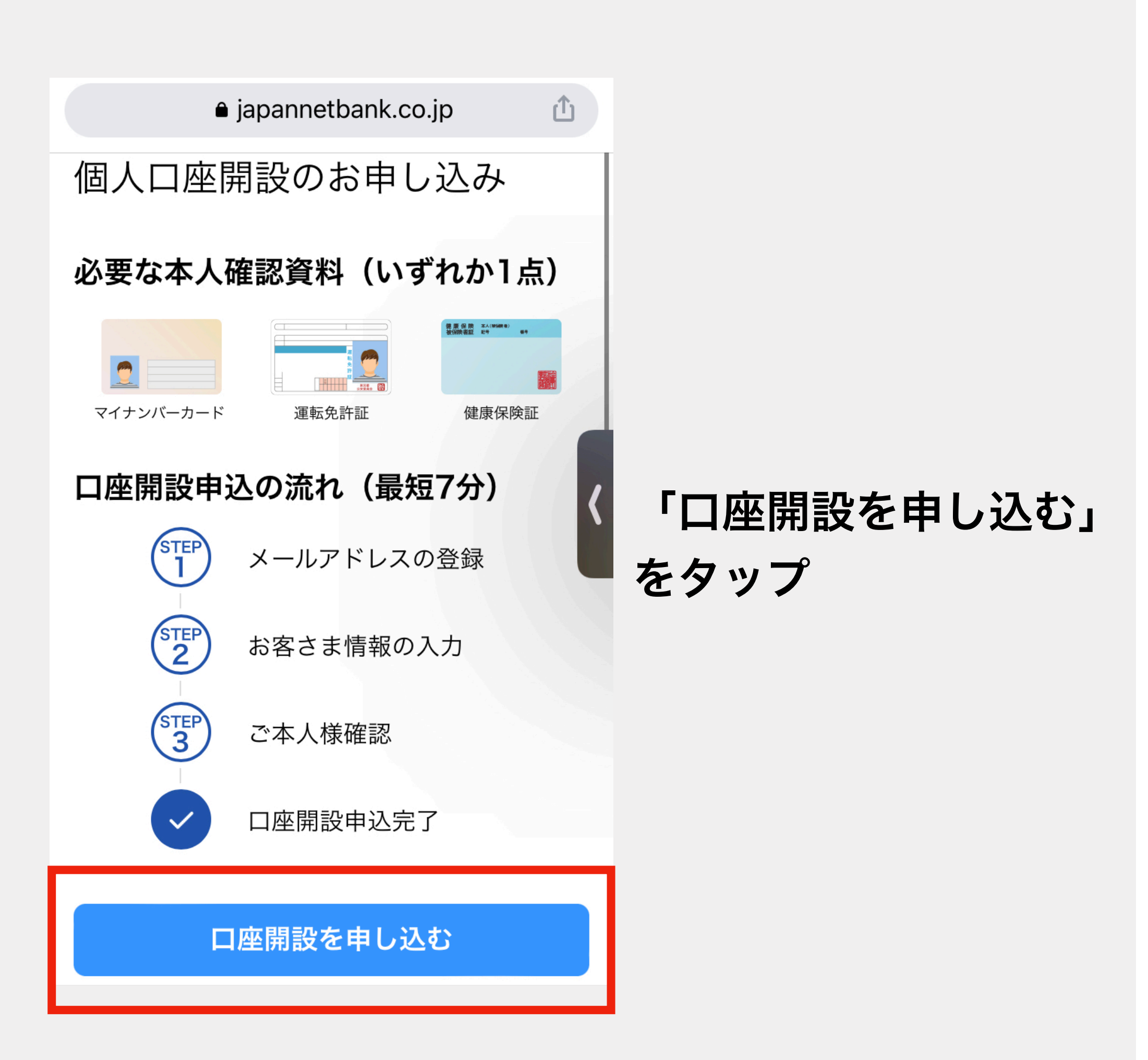

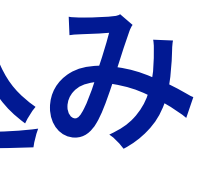

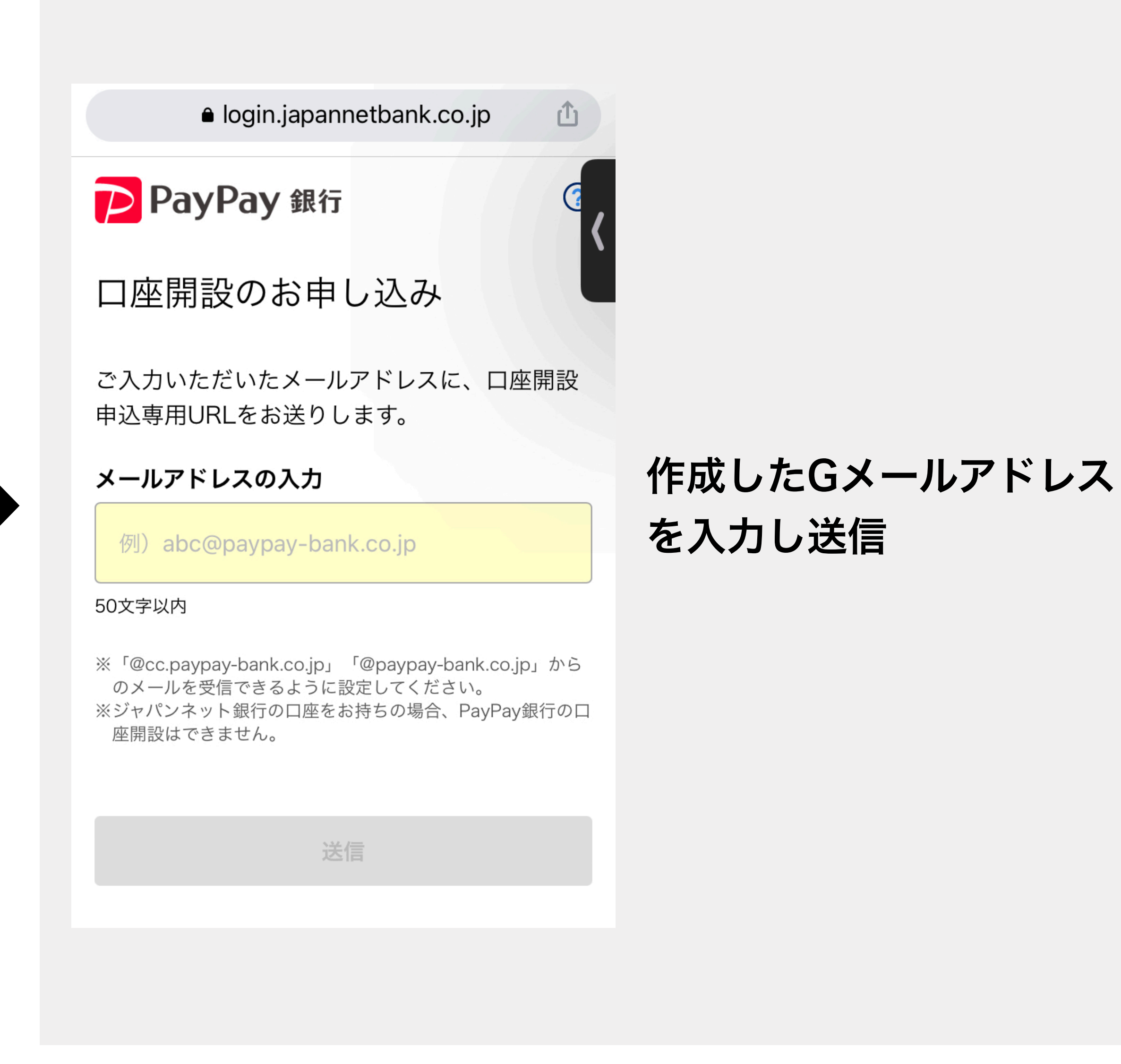

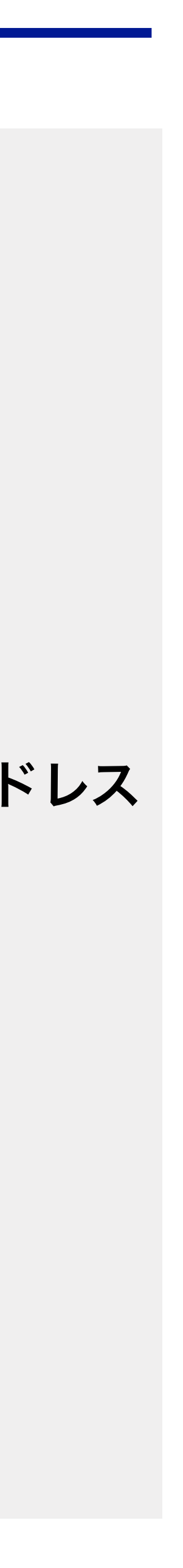

メールボックスをチェック

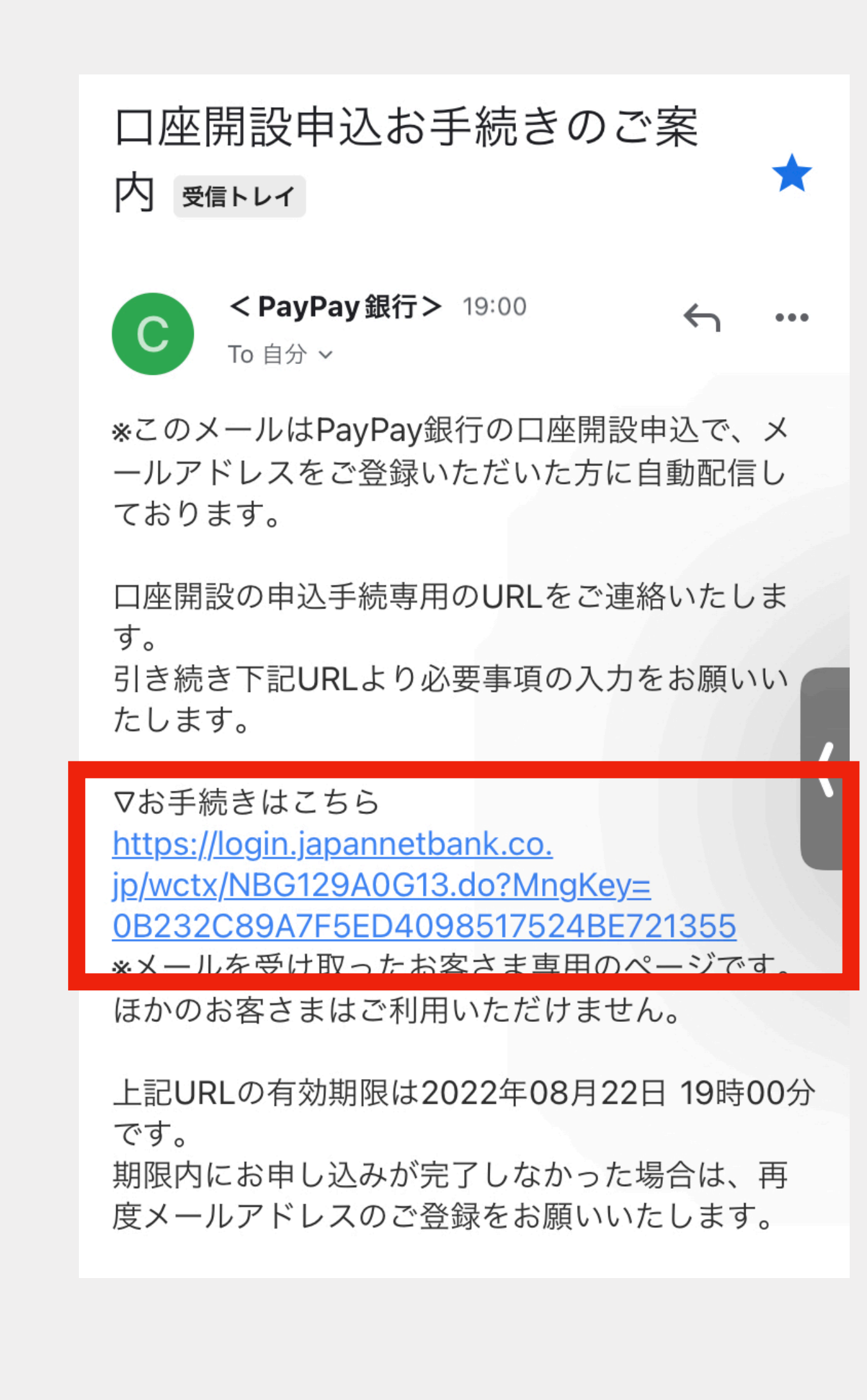

## Gメールアドレスに届いた 「口座開設申込お手続きのご案内」 のURLをタップして 必要事項を入力してください

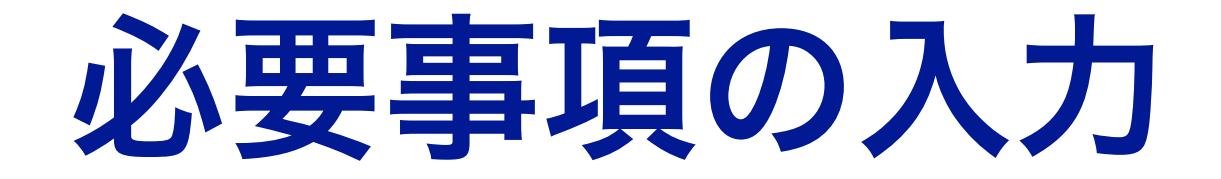

「お申込口座選択」では 「普通預金口座」を選択

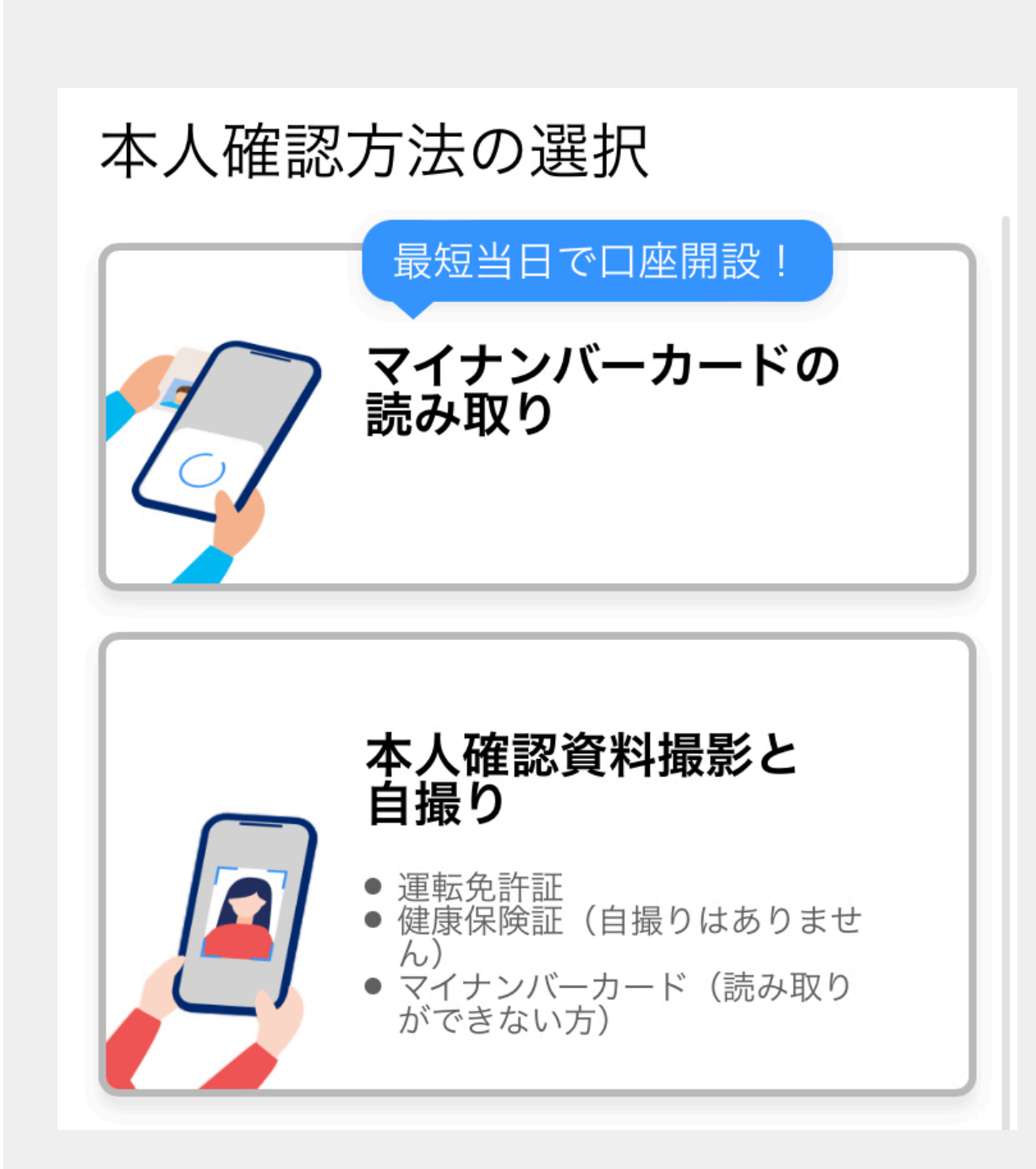

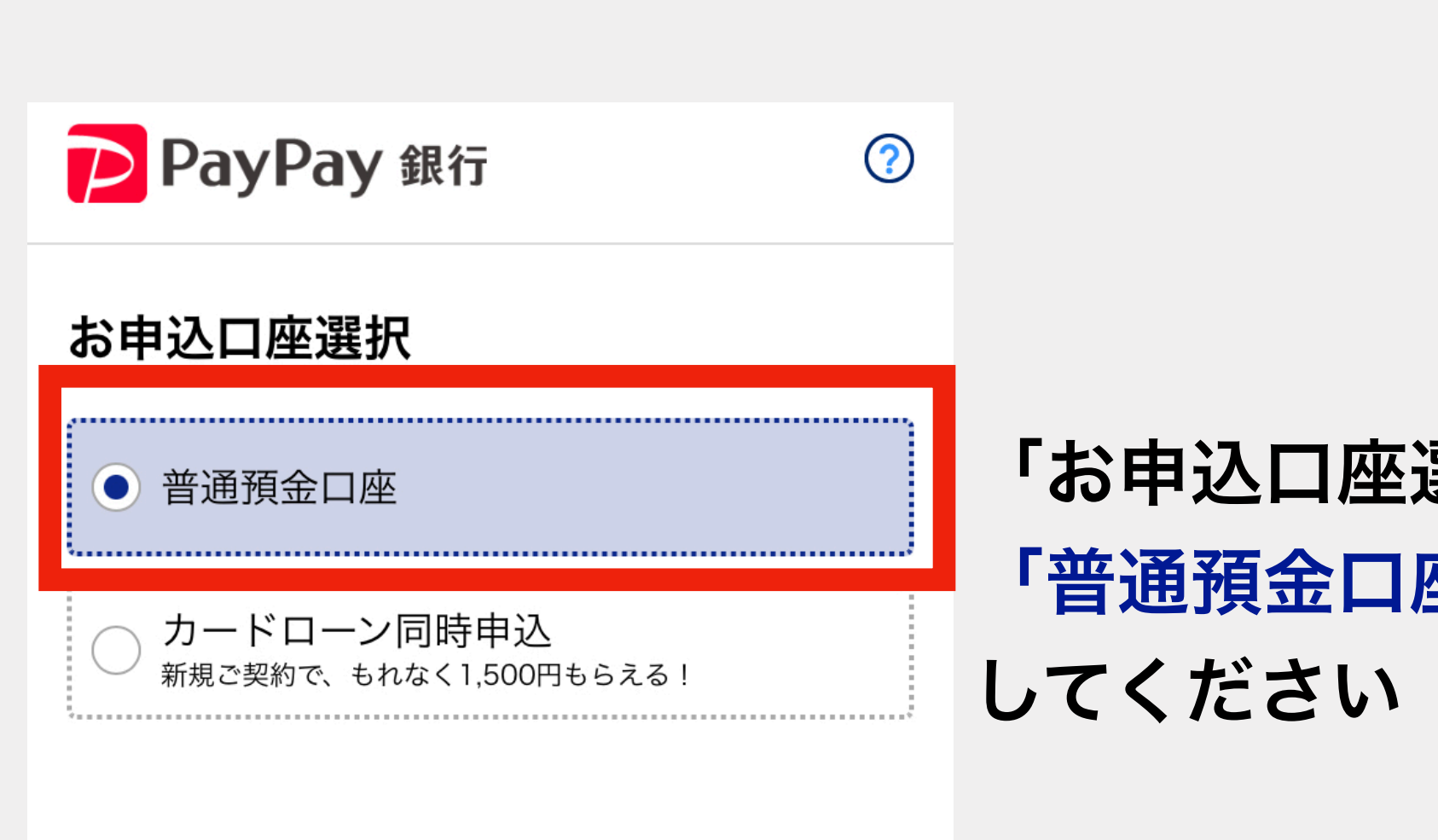

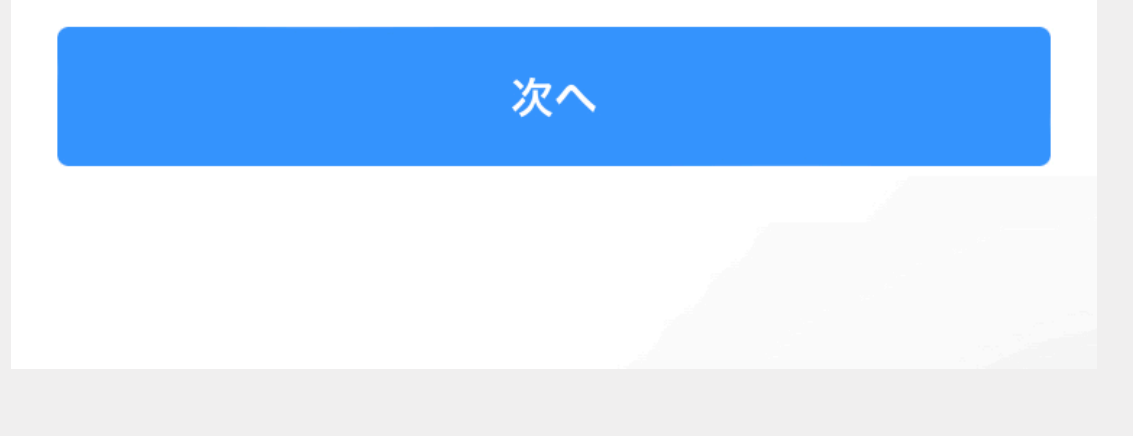

本人確認方法として マイナンバーカードか 運転免許証(健康保険証) のどちらかを選択

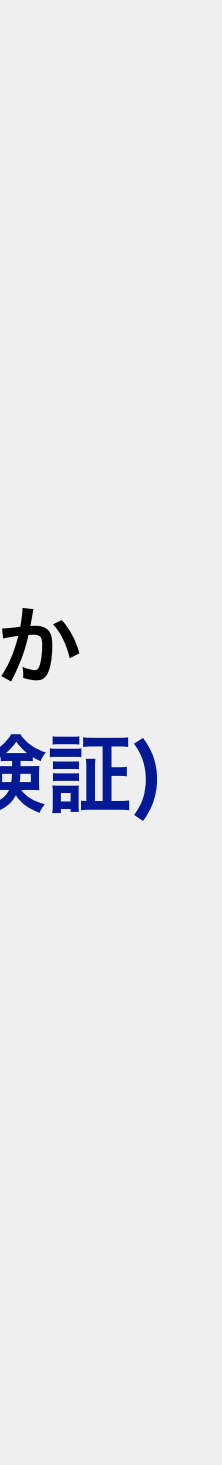

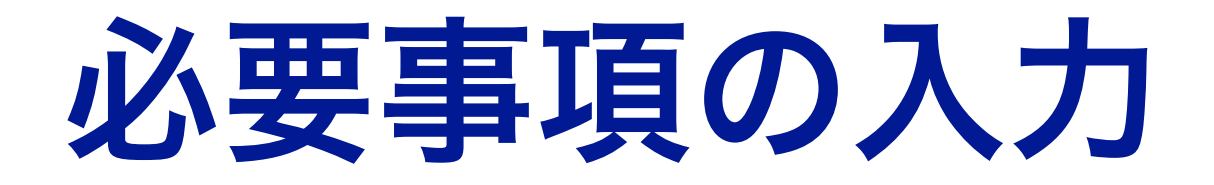

### 住所は日本語で入力 してください

## 「お取引目的のご確認」で 「貯蓄・資産運用」を選択

#### 自宅住所·電話番号 &

※現住所と本人確認資料に記載の住所が一致していることを確 認のうえ、本人確認資料どおりにご入力ください。

#### 郵便番号

住所の自動入力

#### 都道府県

 $\blacktriangledown$ 

#### 市区町村・番地

#### 20文字以内

※入りきらない場合は、続きをマンション名・部屋番号欄にご 入力ください。

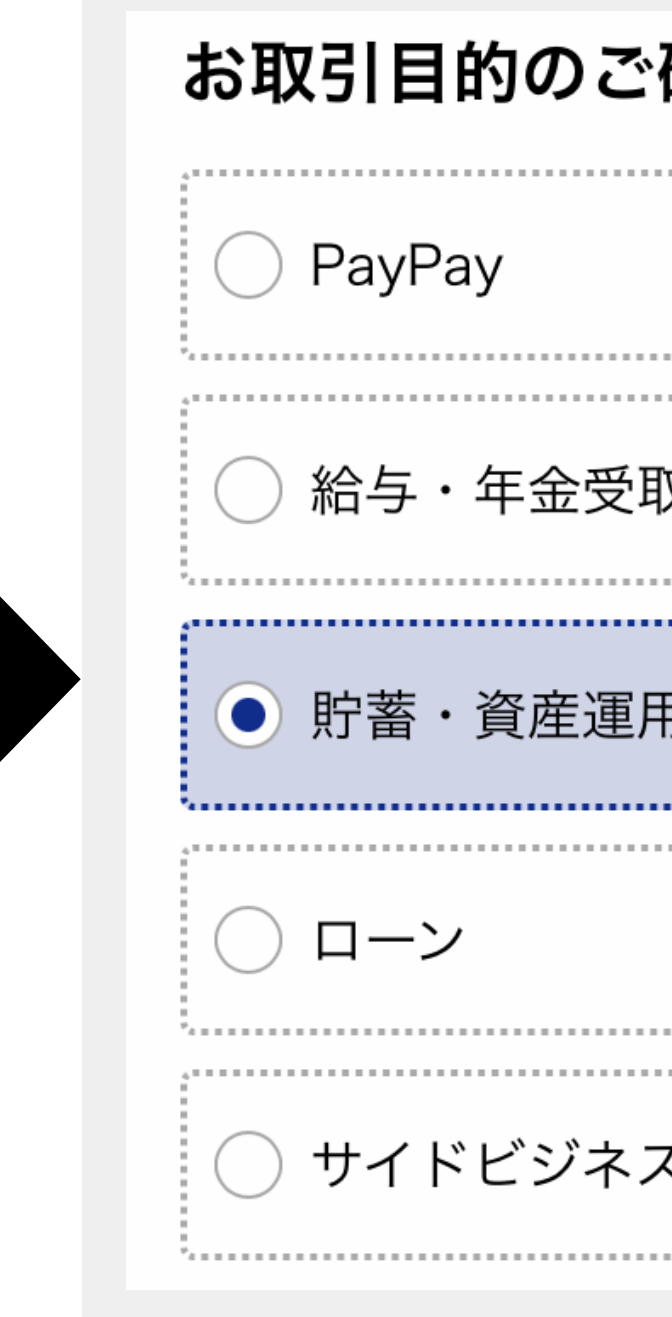

※暗証番号とログインパスワード は必ずメモしておいてください。

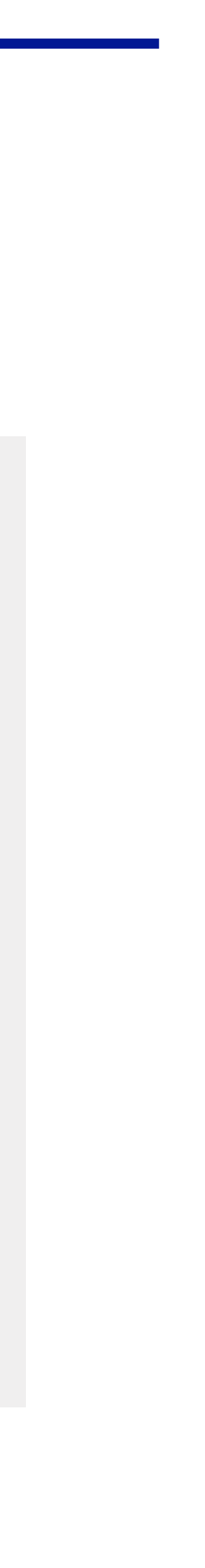

## 暗証番号とログインパスワード を決めてください

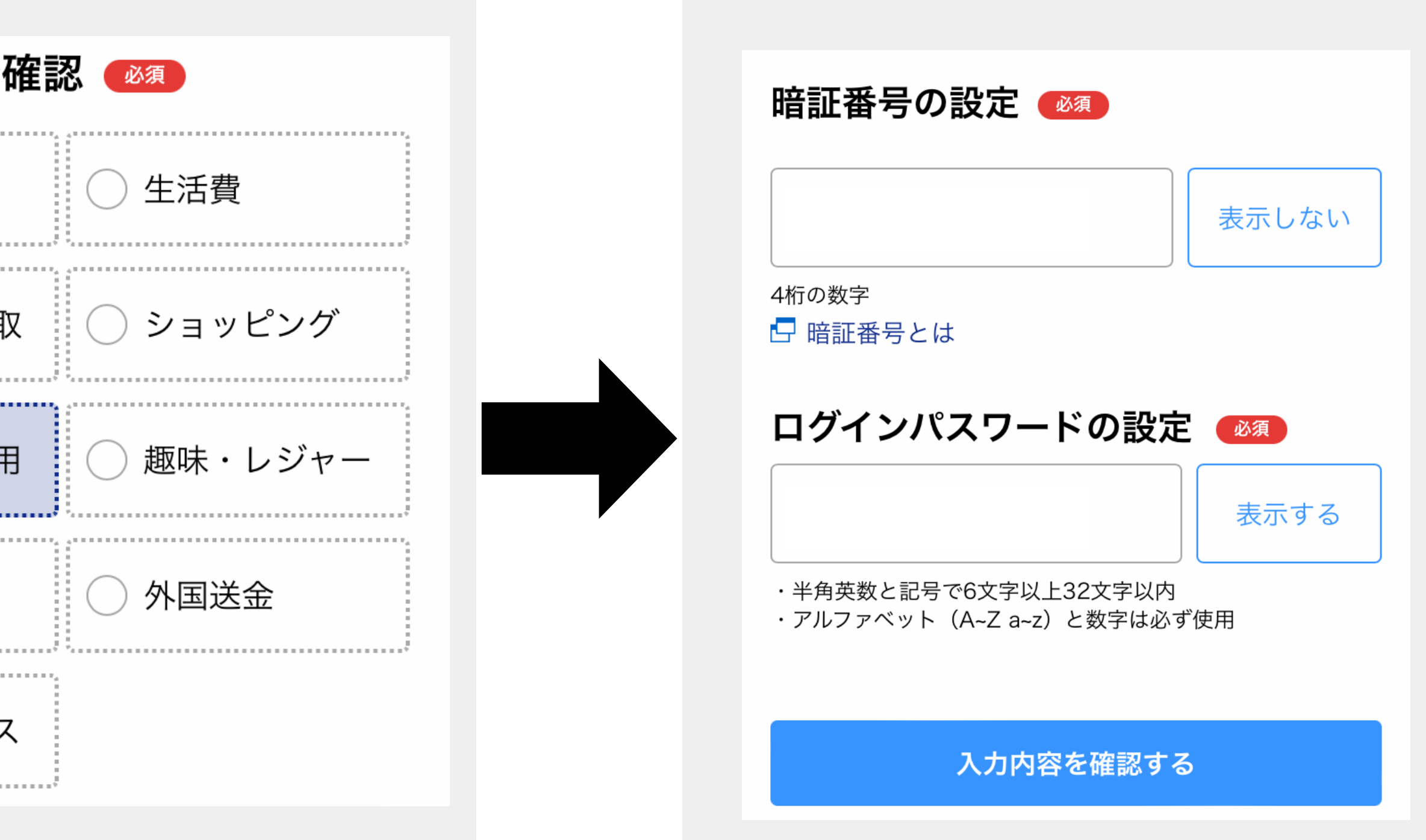

## 本人確認書類のアップロード

本人確認書類としてマイナンバーカードを読み取るか 運転免許証(健康保険証)と自身の顔を撮影して アップロードします

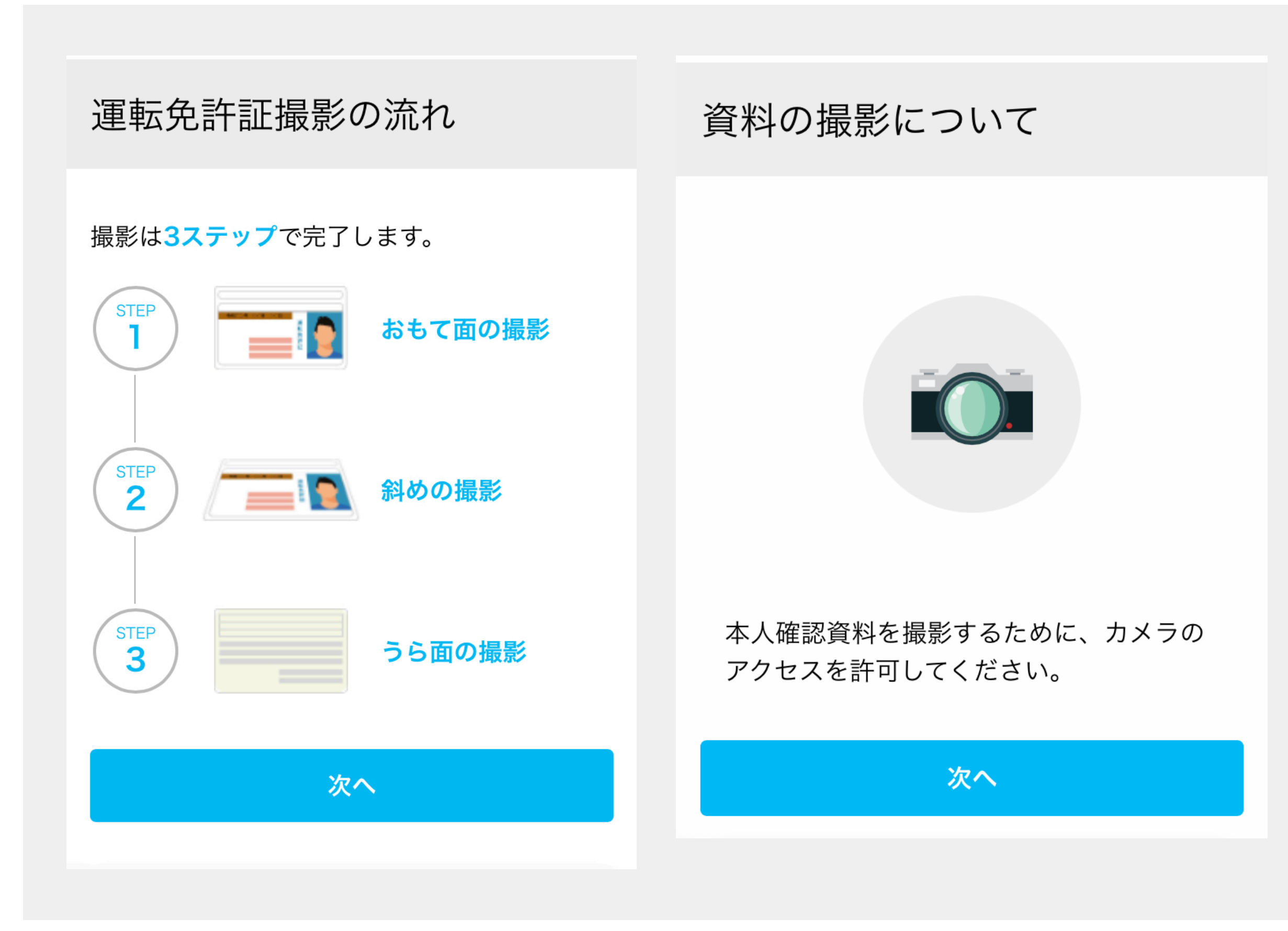

### 以下の画面が出れば お申込みは完了です!

### 口座開設のお申込完了

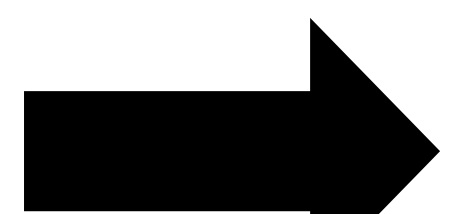

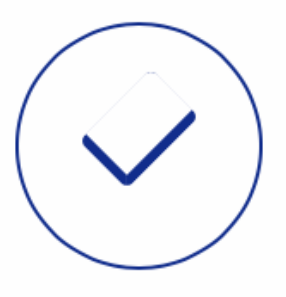

お申し込みの受け付けが 完了いたしました。

口座開設が完了いたしましたら、お客さまの登 録されましたメールアドレスへご連絡いたしま すのでお待ちください。